# KOMOOT

### Introduction.

Komoot is an app that allows you to plan walks (or cycle rides, etc). (Other Apps are available!) Once you have planned and saved a route (tour), you can use your smartphone just like a sat-nav. Komoot will guide you around the route with voice prompts along the way.

A route can be planned on a desktop, a laptop, a tablet or a smartphone. When a route is saved, it is available on all devices that you log in to Komoot. The screens for PC or tablets/phones are slightly different. The same information is present, but the layout is different.

Detail about the route is given, such as :- Length, type of path, surfaces.

Komoot allows you to use routes that have been planned by other people and shared.

You can record a walk as you go along and then save it. In this way if you are on a walk lead by someone else, you can record the walk and then use again it at a later date.

Photos can be taken from within the Komoot app and are marked on the map at the place where you took the photo.

As you follow the route, you can see :- Current speed, average speed, next waypoint, distance travelled, remaining distance etc.

Komoot is free to use, in 1 selected region, so you can test it out to see if it suits your requirements. Additional regions can be purchased for about £4. Collections of regions (bundles) can also be purchased , for about £9 Maps of the whole world for are usually £30, but occasionally on offer for £20.

There are quite a few YouTube videos showing how Komoot is used, but I think that Komoot has been updated/modified since some of the videos were published, so some of the details are different. Still a good source for information though.

On a Smartphone, you will need to load Komoot from Playstore (Android) or Appstore (Apple).

For a PC /Laptop, Google Komoot and log-in.

The details are slightly different for Windows PC /laptop compared with a Smartphone/tablet

Any walks that are planned or completed on one device will be available on other devices that you log on with. In other words, you could plan on a PC, laptop or tablet and then use your smartphone to guide you when out on a walk.

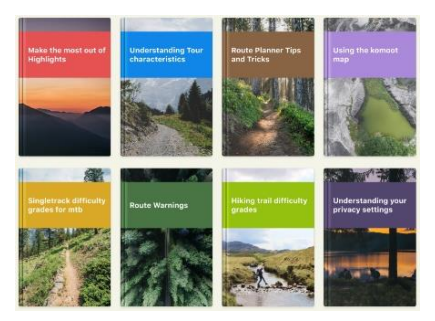

Within the PC Komoot, there are several help guides.

They can be found by Googling Komoot help, https://www.komoot.com/hel[p](https://www.bing.com/search?q=komoot+help&qs=n&form=QBRE&sp=-1&pq=komoot+help&sc=1-11&sk=&cvid=9DB90D14F1434A6F80663FEBE5CC91B6)

### Planning a circular walk on a PC/Laptop

Type Komoot into Google and log in with your user name and password

Click on "Route Planner" (Top left)

komoot Discover Route planner

Click in the box and enter the name of a pub for example, or name of a town

Make sure the box is set to

- Sport = Hiking
- Fitness = In Good Shape (you can change this depending on your fitness)
- Route Type = One Way

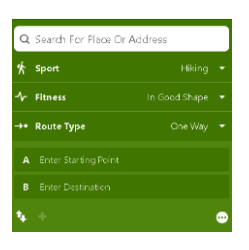

Select the Place as shown on the suggestion list.

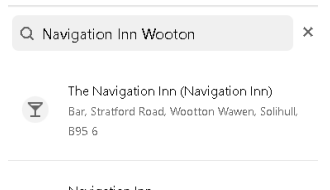

Navigation Inn  $\overline{\mathbb{Y}}$ Bar, Old Warwick Road, Rowington, Warwick **B94 6NA** 

Click on "start here"

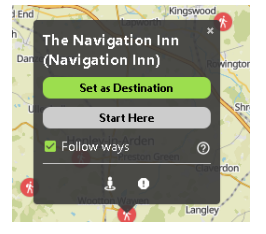

Zoom into the map to see in more detail

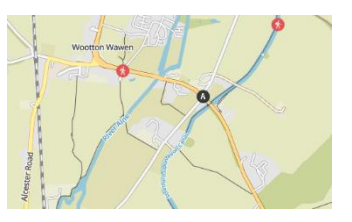

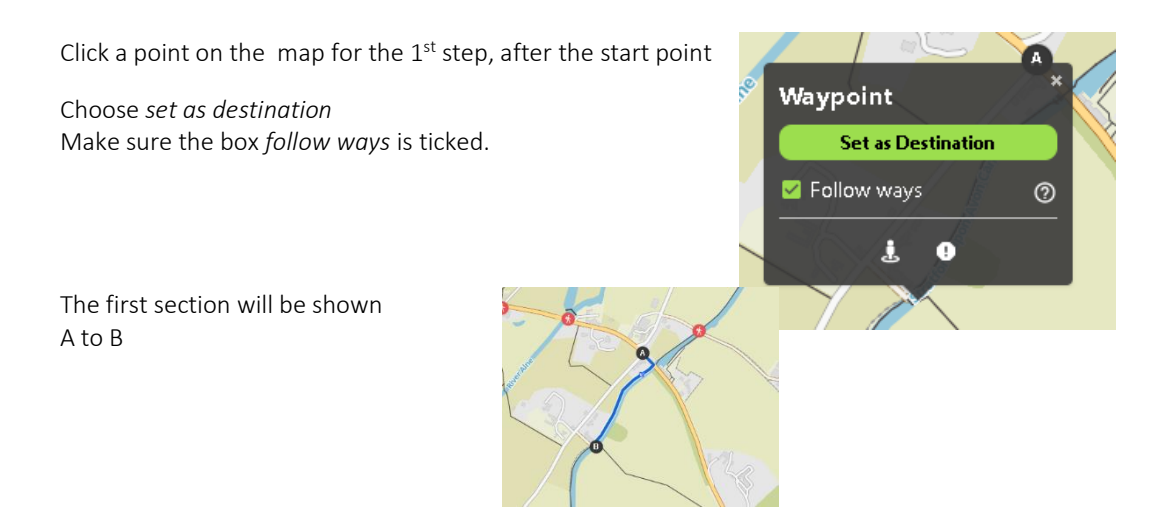

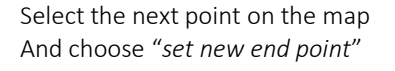

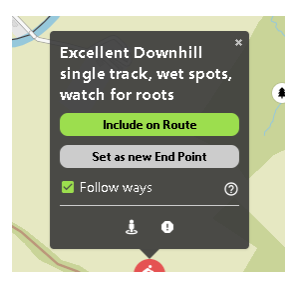

The end point B is now moved

Continue selecting more points and choosing "*set new end point*" until you can see that there is only one way back to the start point

Now change the Route Type to "Round Trip"

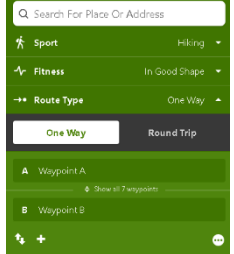

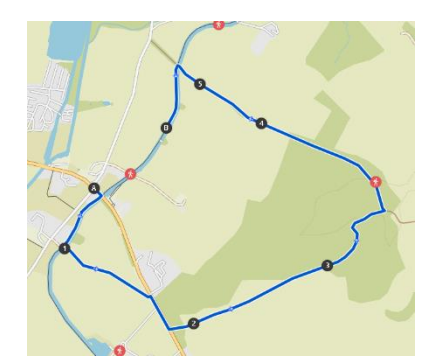

Komoot will now finish the route off, making it circular

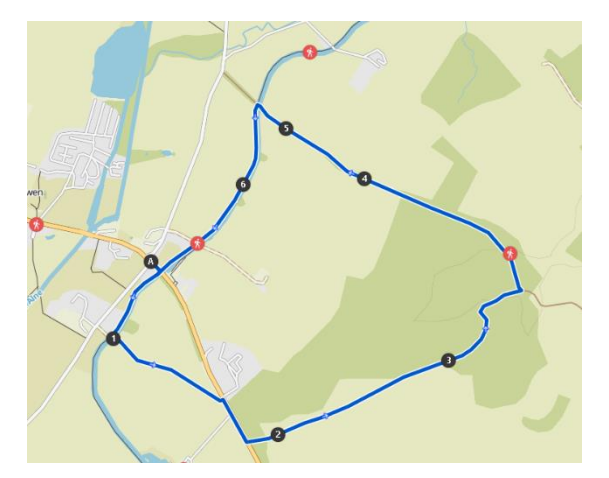

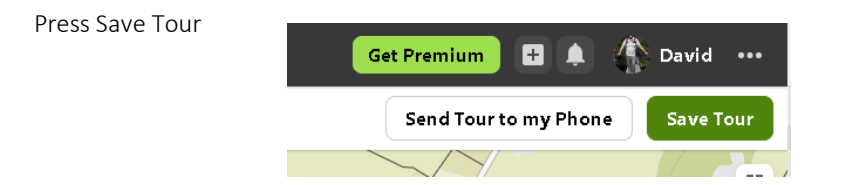

Give the Tour a Name as prompted.

Now go to your profile name and select "Planned"

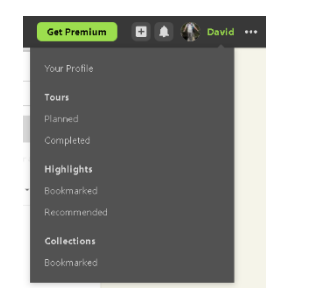

You will now see the route you have just planned

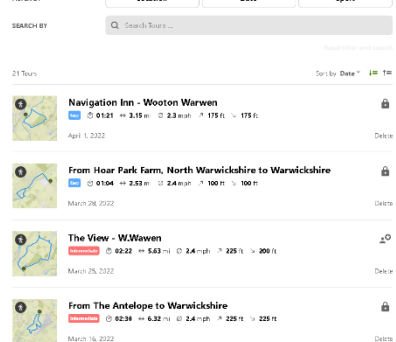

Click on the map of the planned walk, to see the detail of the walk. As this walk was planned on a PC, there is no "*navigation"* box to choose to start the walk.

#### To follow the walk just planned.

Log onto Komoot with your phone, tap on "*profile"* at the bottom of the screen,

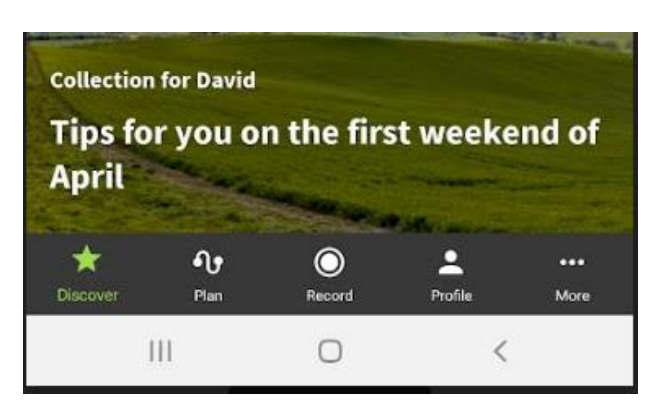

Now tap *"Planned"* to see a list of the walks that you have planned.

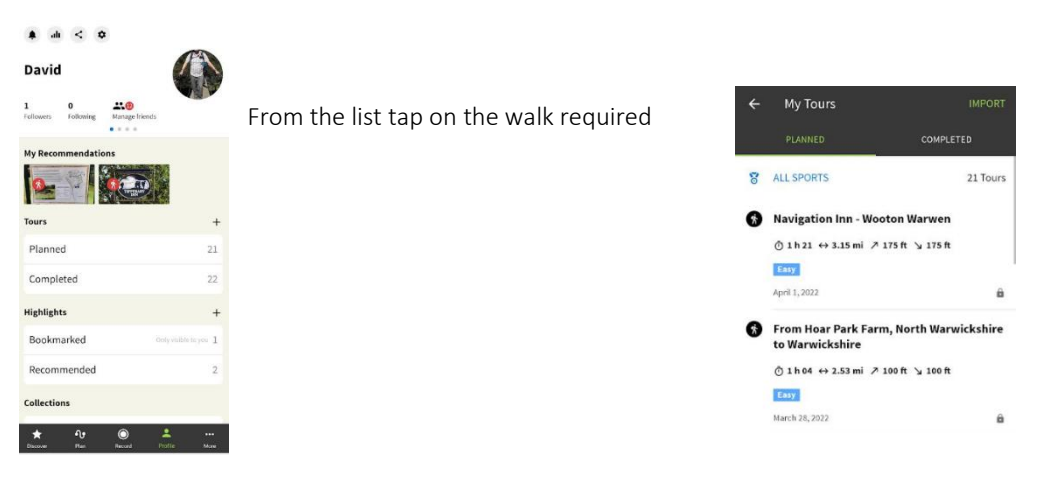

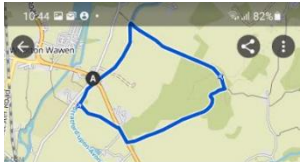

When you are at the start point of the walk, tap on "*Navigation"* Komoot will now guide you around your route with voice prompts.

Navigation Inn - Wooton Warwen  $-11.202$  $*$  Easy Easy hike . 13.2 mi from your cut rent location • Great fo<br>able for all skill levels.  $\overline{\bigodot}$ <br>1 h 21  $\bigotimes$ <br>2.3 mph  $\leftrightarrow$  $\frac{7}{175}$ ft v  $3.15 \text{ mi}$  $\frac{1}{2}$ Invite Friends to your Tour  $\ddot{\bullet}$ Store for offline use  $\mathbb{R}$ Visible to: Only you  $\ddot{a}$  $\Box$ A  $\hat{\mathcal{L}}$ A NAVIGAT

Once you have mastered setting up a basic route as above, you may try

Reversing the direction of the route Deleting way points on the route Adjusting the route Sharing the route with someone else who has Komoot

## Planning a circular walk on a smartphone/Tablet (Android)

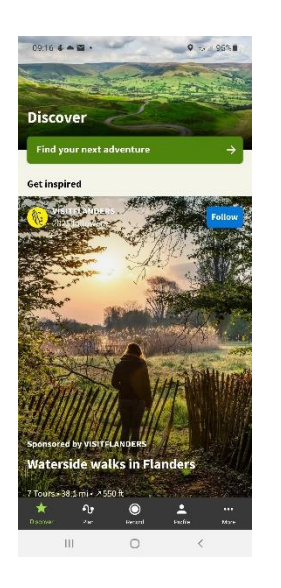

Open the Komoot App

Click on the icon labelled *Plan*

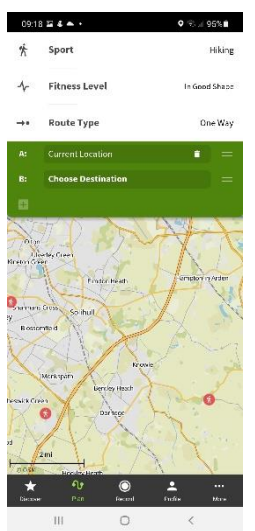

Choose the sport, in our case Hiking*.* Choose Fitness level*, "In good shape" will be OK.* Leave Route Type set to *one-way*

#### *Tap Current location*:

If the current location is OK , leave this field alone.

If you wish to start somewhere else, type the name in field at the top *Place of interest* This could be a pub, a café, or a post code etc.

You could also use the option *choose on map*, to select the start point by moving the map and then tapping on the map where you wish the start point to be.

This start point will be shown on the map as an A

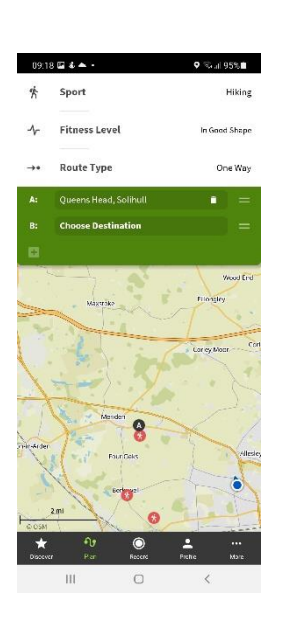

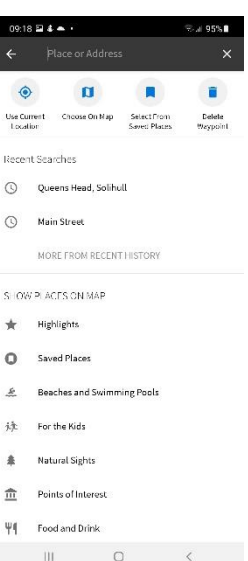

Tap on map for 1<sup>st</sup> way point and then tap *set as end* point. Point. **B** is the temporary end point.

(make sure the box *follow ways* is ticked)

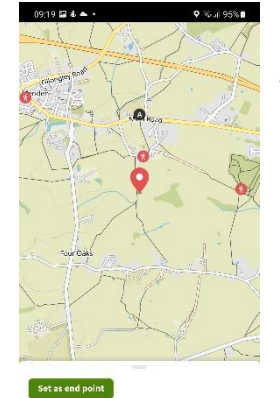

 $\circ$  $\langle$ 

**M**<sub>Fol</sub>

Tap on *set as end point*

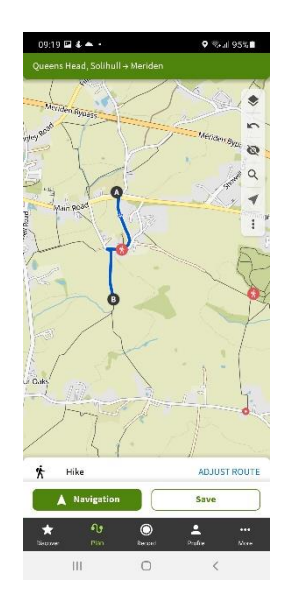

Note the end point **B** has moved

Work your way along the paths by tapping the map, each time selecting *add to route*.

The end point **B** will move.

Notice that each time you tap the map, it will show the route to the new end point, (in grey) but until you select *add to route*, it will not be confirmed (in blue). If you do not want the new point, tap somewhere on the map and it will remove the point just selected.

Work your way around the route adding more point util you can see that there is only one way back to the start point A.

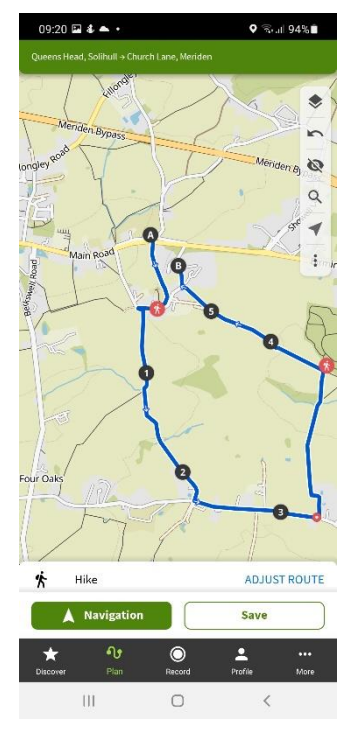

Now change the type of walk to round trip. Either click the 3 little dots (at the top) and choose make round trip, or

Click on blue letters ADJUST ROUTE, and change the Route Type to Round Trip

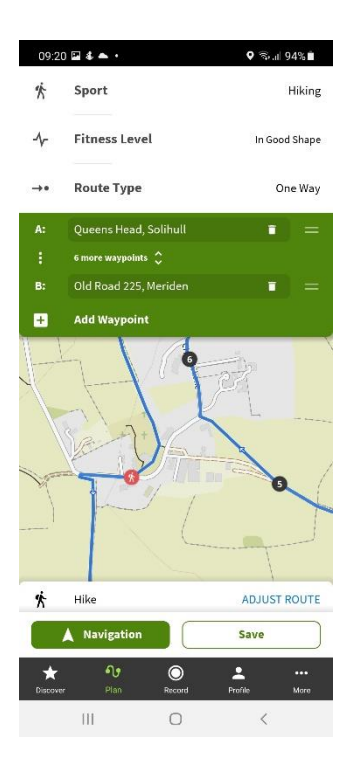

You now have a round trip, press *save. Give your route a name. Type in the route name, or accept the one offered*. Press *save.*

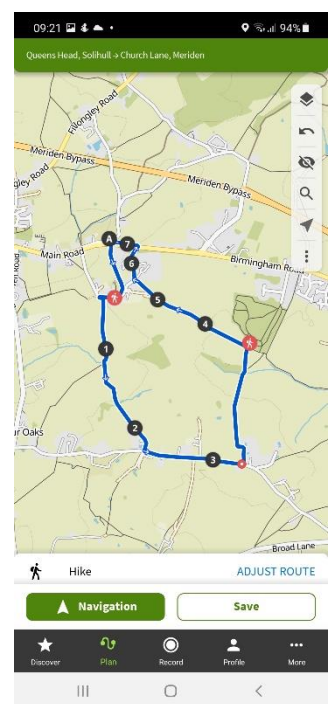

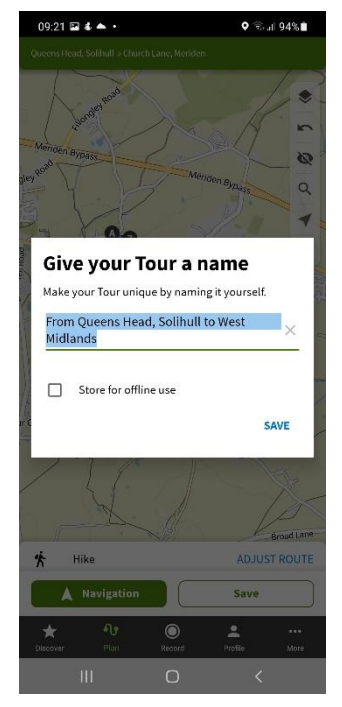

To find your planned walk click on the icon *Profile,* then clicked Planned. Your walk(s) will be here. Click on the required walk.

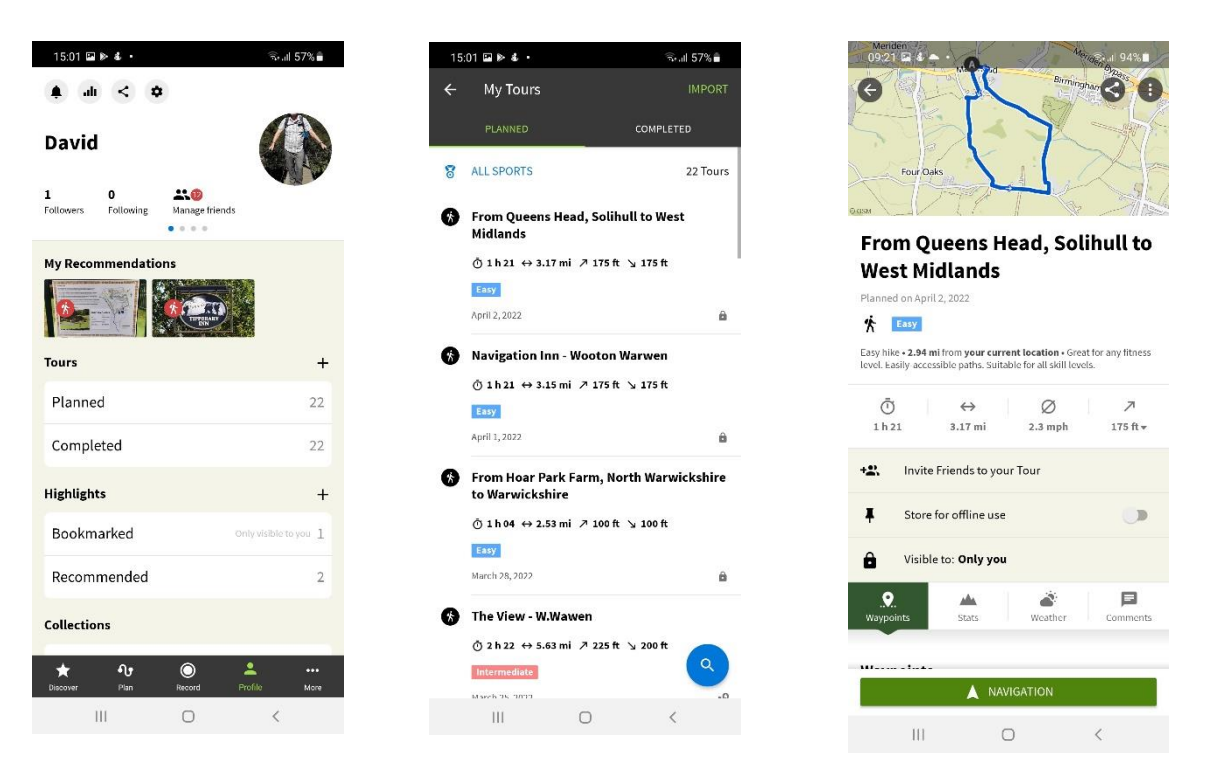

When you are at the starting point click *Navigation* and you will see the map, start walking following the voice prompts. As you follow the route, the top of the screen shows information such as distance travelled, distance remaining etc. Once you have mastered setting up a basic route as above, you may try

Reversing the direction of the route, deleting way points on the route, adjusting the route, sharing the route with someone else who has Komoot.